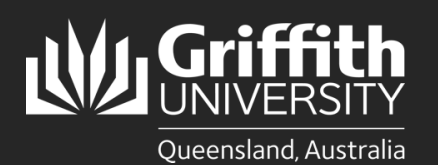

**How to…** *Create a Sessional Appointment Using the Sessional Pool*

### **Introduction**

This guide will show you how to create a sessional appointment using the sessional pool if you are a school manager or department administrator. The sessional pool displays the details of all sessional staff who are currently active or have been inactive for less than 12 months, making it easier for you to create a new appointment if required or go straight to timetable creation.

# **Step 1: Navigate to the Sessional Administration homepage**

• Log in to the **Staff Portal** and select **My Staff Page**.

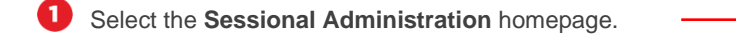

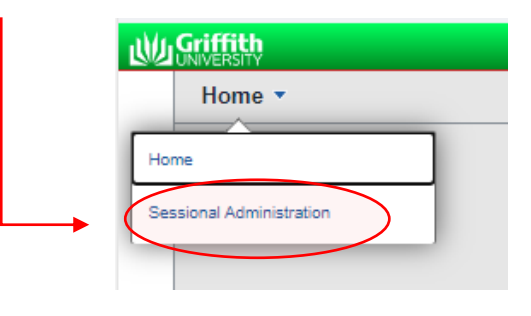

The **Sessional Administration tiles** will appear.

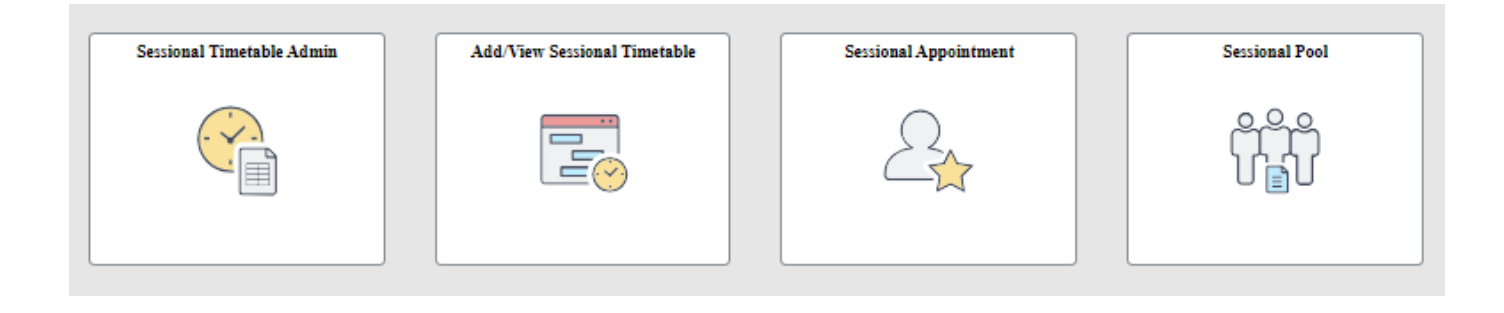

Select the **Sessional Pool** tile.**Sessional Pool** 

## **Step 2: Search the Sessional Pool**

 $\mathbf 0$ Click **Clear** to delete any text in the fields. **IMPORTANT**: If there is existing text in any of the fields that is not part of the search criteria, the search will not return any results. This is a known system limitation.

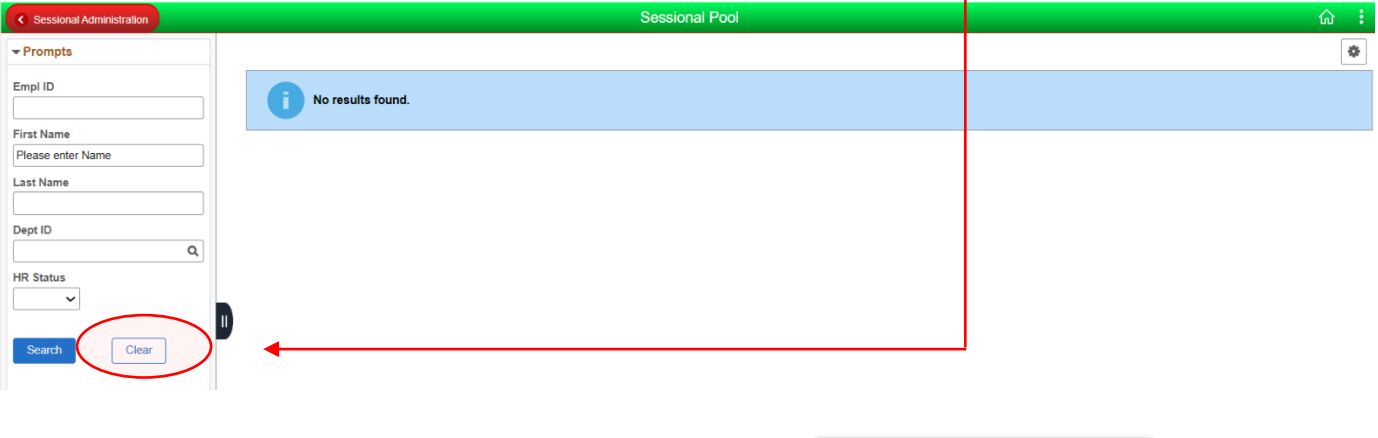

Enter any information you have for the following **Search Criteria** and click **Search** (fields are casesensitive; First Name and Last Name should be in title case):

- Employee ID
- First Name

2

- Last Name
- Department ID
- **HR Status**

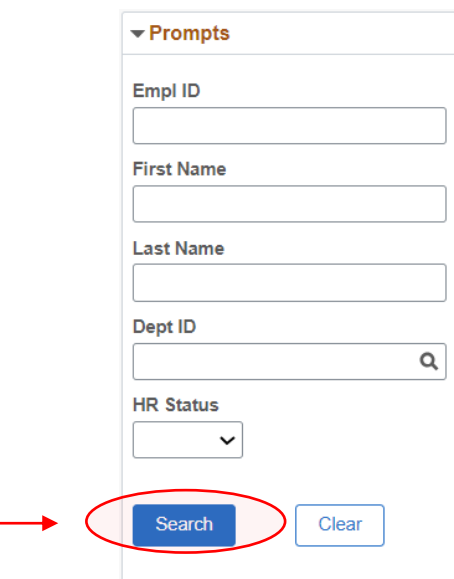

The sessional pool results will appear. You can filter the results further expanding the fields on the left-hand side.

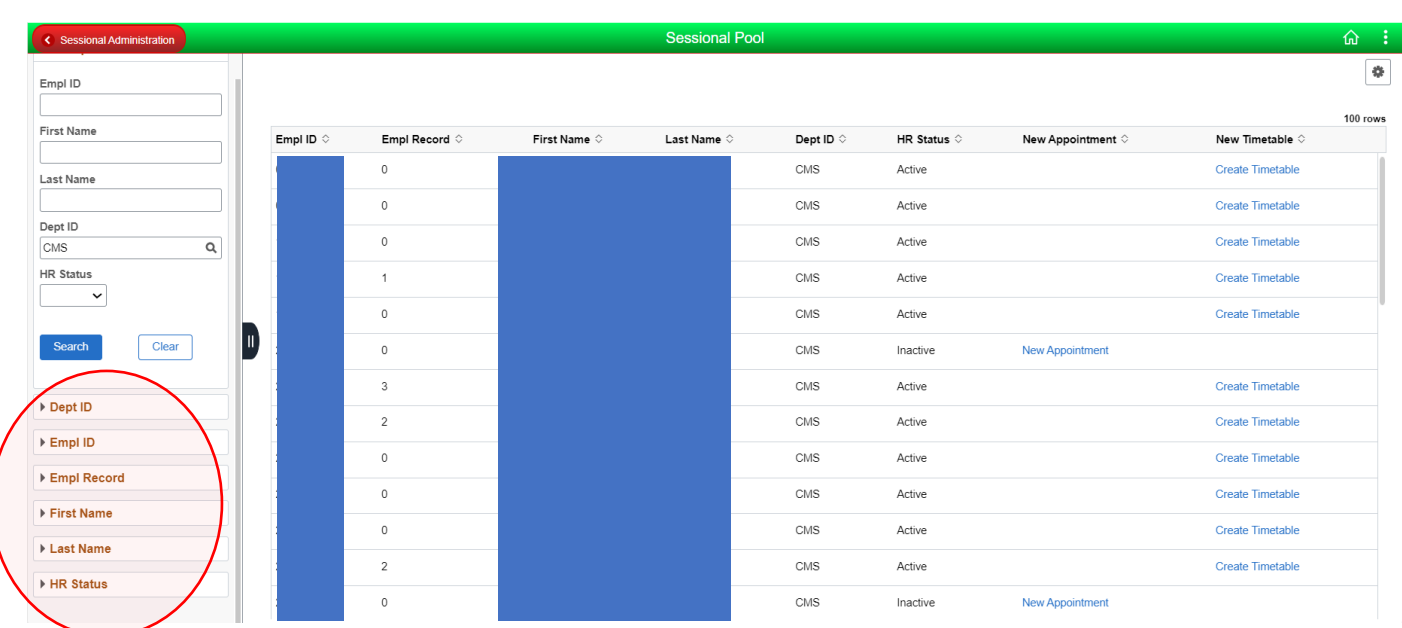

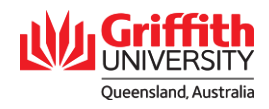

If the employee has been inactive for less than 12 months, there will be a link to create a **New Appointment**. Please proceed to Step 3.

If the employee is currently active, there is no need to create a **New Appointment**. There will be a link to **Create**  6 **Timetable** instead. This is detailed in **Sessional Timesheeting User Guide\_Create a Sessional Timetable Using the Sessional Pool.**

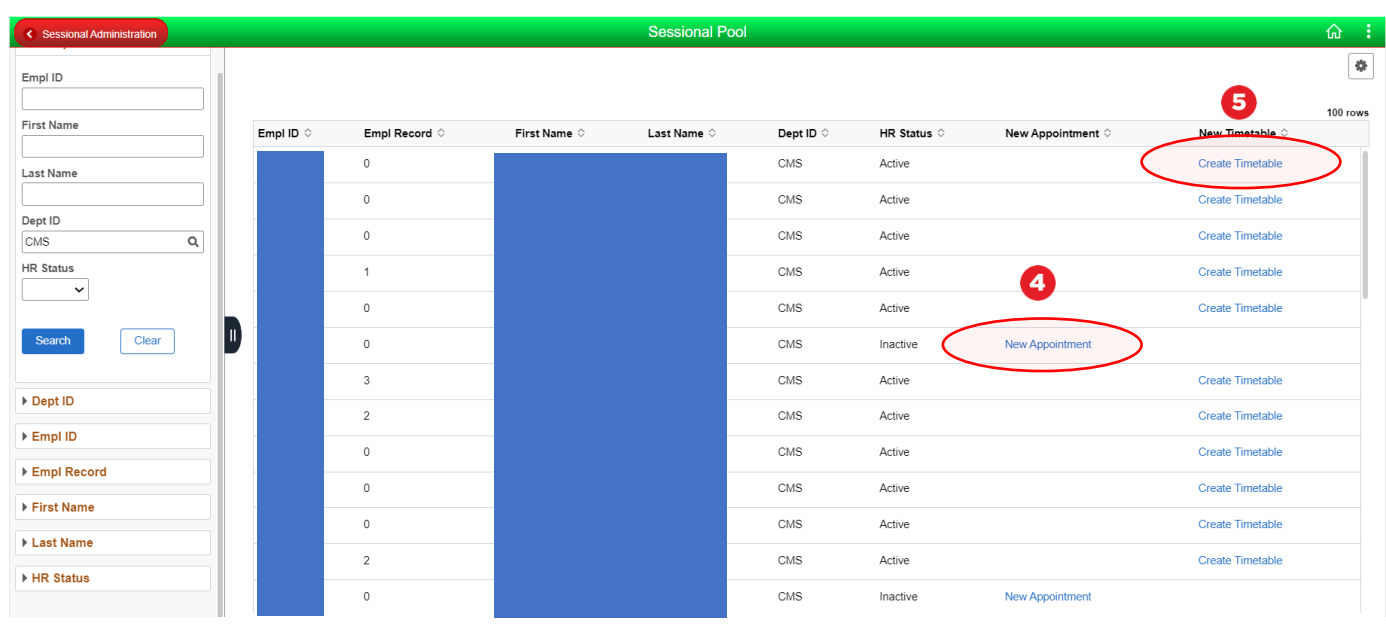

## **Step 3: Add a new appointment**

 $\boldsymbol{a}$ 

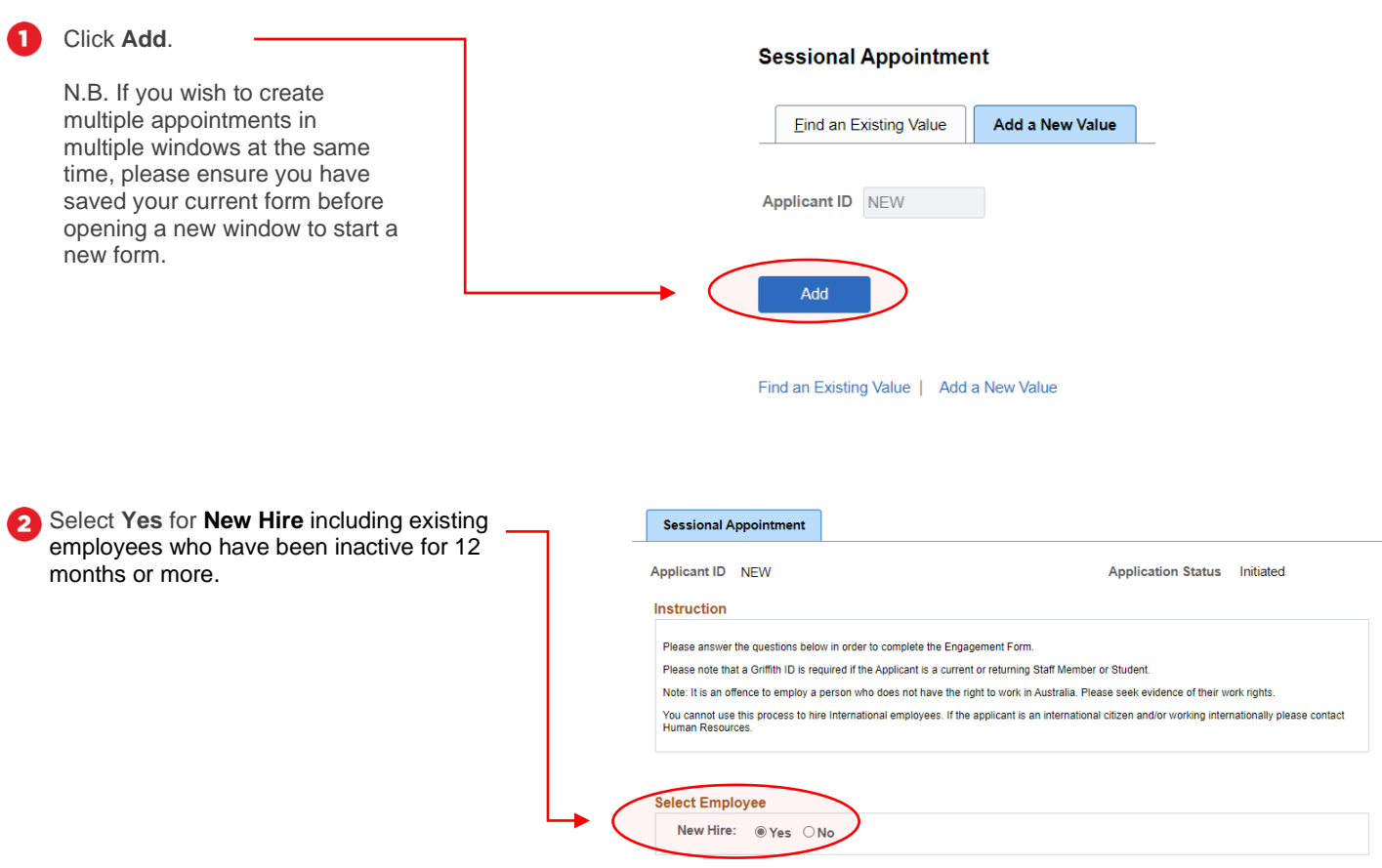

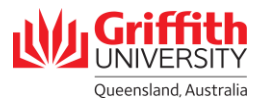

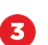

#### Enter the **Personal Information of the Employee** including:

- Name Prefix
- **Last Name**
- First Name
- Date of Birth
- **Gender**
- Address details

Otherwise, select **No** for current or returning employees if they have been active in the last 12 months. You will be prompted to add a **Griffith ID**. Click **Search**.

If a sessional appointment is required, you will not have to enter **Personal Information of the Employee** and may proceed to substep 4.

If a sessional appointment is not required, you will be instructed to proceed to timetable creation. Please refer to Sessional Timesheeting User Guide\_Create a Sessional Timetable or Sessional Timesheeting User Guide\_Create a Sessional Timetable Using the Sessional Pool.

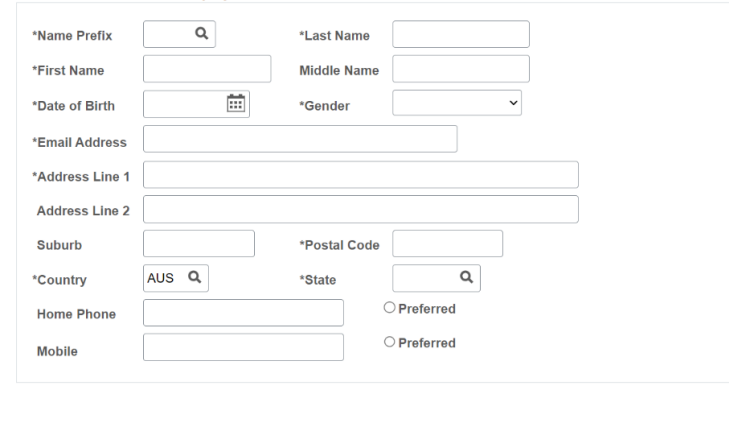

#### **Sessional Appointment**

**Personal Information of Employee** 

Applicant ID NEW

Instruction

Please answer the questions below in order to complete the Engagement Form.

Please note that a Griffith ID is required if the Applicant is a current or returning Staff Member or Student. Note: it is an offence to employ a person who does not have the right to work in Australia. Please seek evidence of their work rights. True, it is an onemic to employ a person who does not nave the right to work in Australia. These seek endence of their work rights.<br>You cannot use this process to hire International employees. If the applicant is an intern

Application Status Initiated

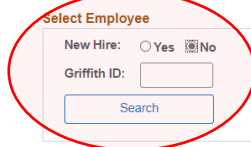

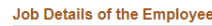

Enter the mandatory **Job Details of the Employee** including:

- Department
- **Location Code**
- Start Date
- End Date (must be within 52 weeks of the **Start Date**)
- Country (must be **AUS** sessional staff cannot b employed if working outside Australia)
- **State**
- Supervisor ID (this field will autopopulate the **Final Approver** field.

If you wish to select an **Alternate Approver**, click on the title link next to the Final Approver's name.

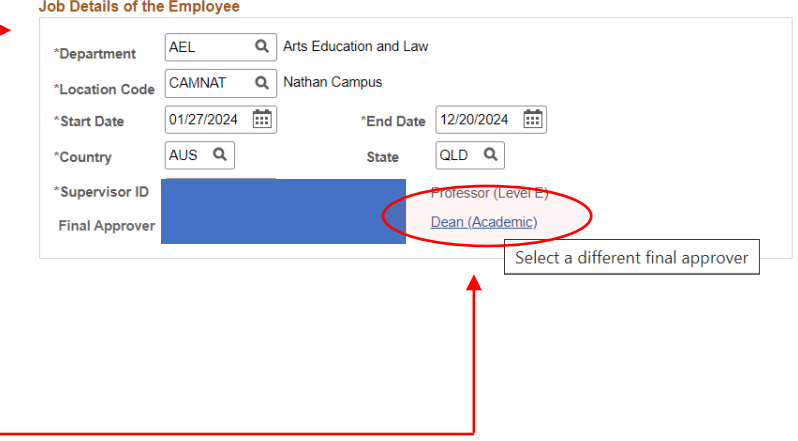

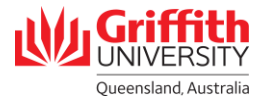

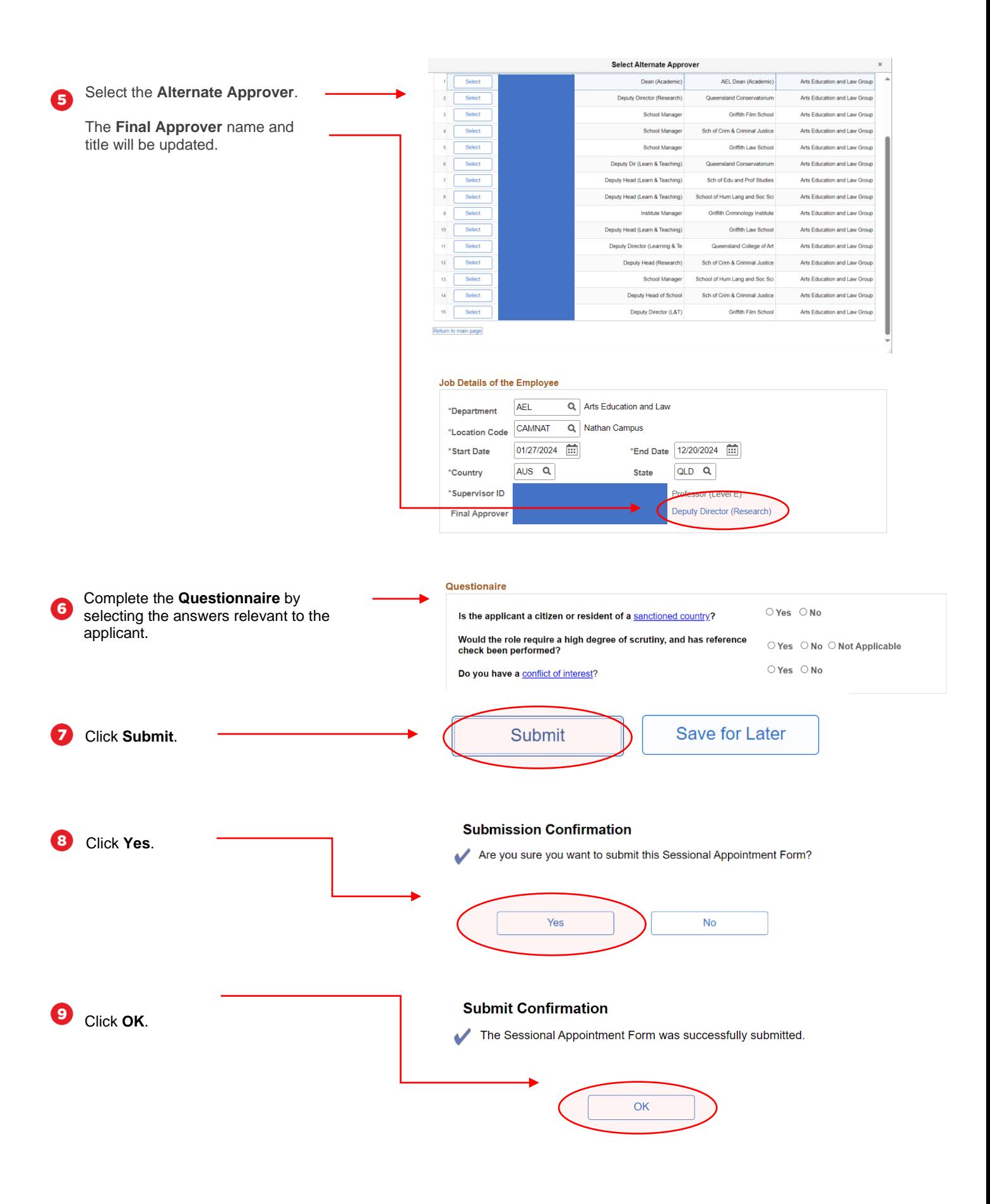

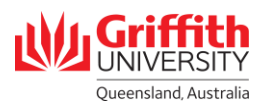

You will receive and Applicant ID and the Application Status will display as "Initiated".

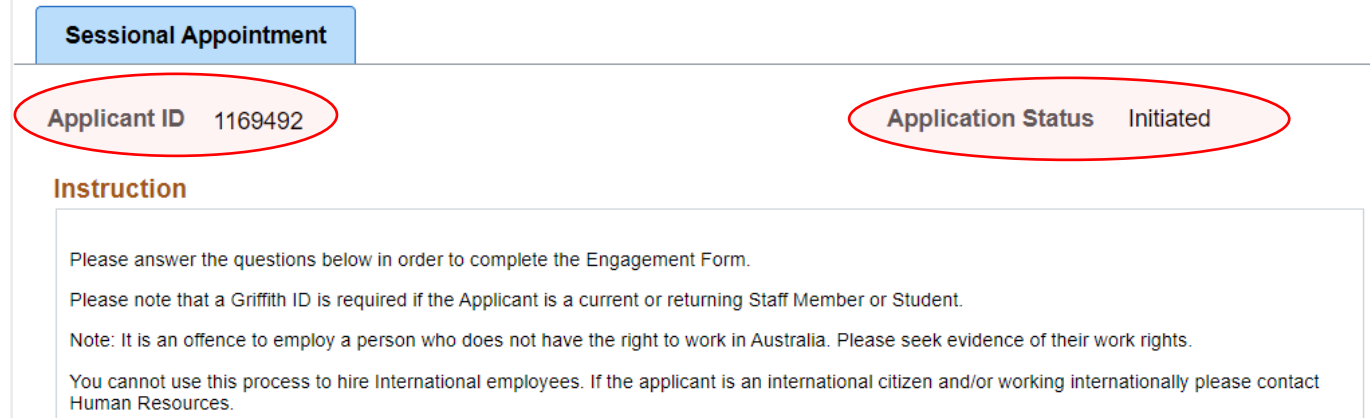

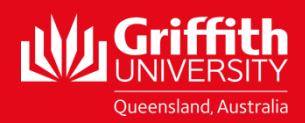